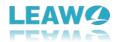

# **User Guide of Leawo UHD Ripper**

Product website: <a href="https://www.leawo.org/uhd-ripper/">https://www.leawo.org/uhd-ripper/</a>

Download website: <a href="https://www.leawo.org/downloads/uhd-ripper.html">https://www.leawo.org/downloads/uhd-ripper.html</a>
User guide website: <a href="https://www.leawo.org/uhd-ripper/user-guide.html">https://www.leawo.org/uhd-ripper/user-guide.html</a>

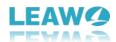

# Content

| User Guide of Leawo UHD Ripper                                    | 1  |
|-------------------------------------------------------------------|----|
| Part 1: Introduction to Leawo UHD Ripper                          | 3  |
| 1.1 Home Page Settings                                            | 3  |
| 1.1.1 Feedback                                                    | 3  |
| 1.1.2 Settings                                                    |    |
| 1.1.3 Help Center                                                 | 8  |
| Part 2: Limitations of Trial Version & How to Register UHD Ripper | 9  |
| 2.1 Limitations of Trial Version                                  | 9  |
| 2.2 How to Register UHD Ripper                                    | S  |
| Part 3: Convert 4K UHD Blu-ray                                    | 10 |
| 3.1 Step 1. Import Source 4K UHD Blu-ray Files into Program       |    |
| 3.2 Step 2. Choose Output Profile                                 | 12 |
| 3.3 Step 3. Set Video and Audio Parameters (Optional)             | 13 |
| 3.4 Step 4. Set Output Directory                                  | 14 |
| 3.5 Step 5. Start Conversion Process                              | 14 |
| Part 4: Edit Source 4kUHDBlu-ray                                  | 15 |
| 4.1 Trim Video Length                                             | 15 |
| 4.2 Add Watermark                                                 | 16 |
| 4.3 Crop Video Size                                               | 17 |
| 4.4 Adjust Video Effect                                           | 17 |
| 4 5 Set 3D Effect                                                 | 18 |

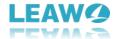

# Part 1: Introduction to Leawo UHD Ripper

Regarded as the best 4K Ultra Blu-ray ripper, Leawo UHD Ripper could rip and convert 4K UHD Blu-ray disc, 4K Multi-angle UHD Blu-ray disc, 4K UHD Blu-ray folder, 4K UHD Blu-ray ISO file to video/audio files in 180+ formats like MP4, MKV, 4K MP4, 4K MKV, Lossless MP4, Lossless MKV, etc. It could preserve the original video and audio quality including HDR10, HDR10+ or Dolby Vision image and 7.1 audio channel for quality lossless playback in 4K UHD Player/TV.

With support for advanced hardware acceleration, Leawo UHD Ripper highly increases 4K ripping processing speed, especially in ripping UHD Blu-ray disc to lossless MKV/MP4 conversion, at least 6x faster than other 4K Blu-ray conversion software.

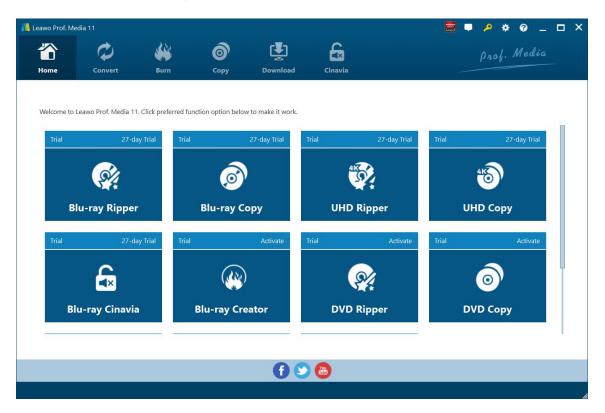

### 1.1 Home Page Settings

## **1.1.1** Feedback

Click button at the top menu bar to send your precious feedback to Leawo Software for improving the program.

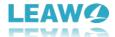

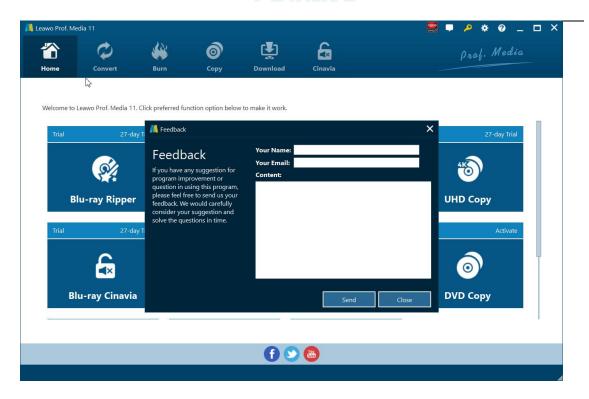

# **1.1.2** Settings

Click the gear icon to pop up detailed settings panel.

#### 1.1.2.1 General Settings

Under "General" button, you can freely choose a language for the UI from 11 preset languages: English, German, Japanese, Simplified Chinese, Russian, Hungarian, Armenian, Spanish, French, Portuguese and Dutch.

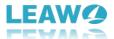

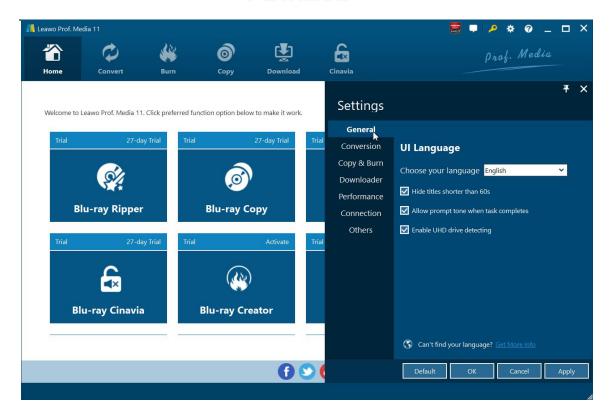

#### 1.1.2.2 Conversion Settings

Under "Conversion" button, you can choose whether or not to prioritize native codec, to enable streaming MP4 video, and to enable DVD navigator, and at the same time, you can set the maximum tasks for running.

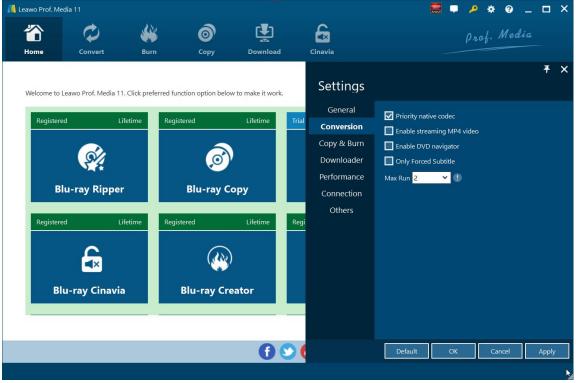

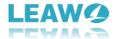

#### 1.1.2.3 Performance Settings

Under "Performance" button, you can freely set CPU core. And in this tab, you can check Enable GPU Acceleration option to to enable GPU graphics card acceleration to accelerate converting speed once your computer gets qualified GPU graphics card.

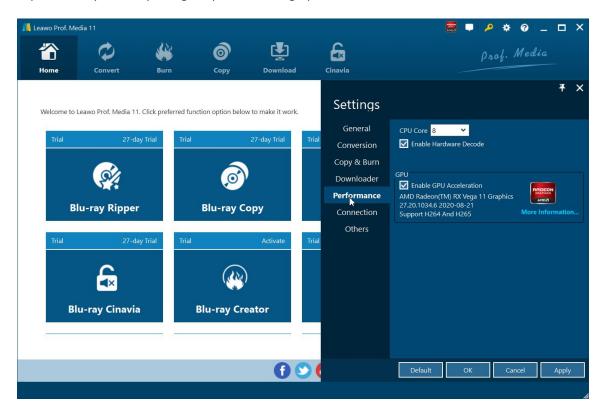

#### 1.1.2.4 Connection Settings

Under "Connection" button, you are allowed to set internet proxy in detail, and to set the frequency of automatically checking program update.

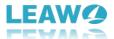

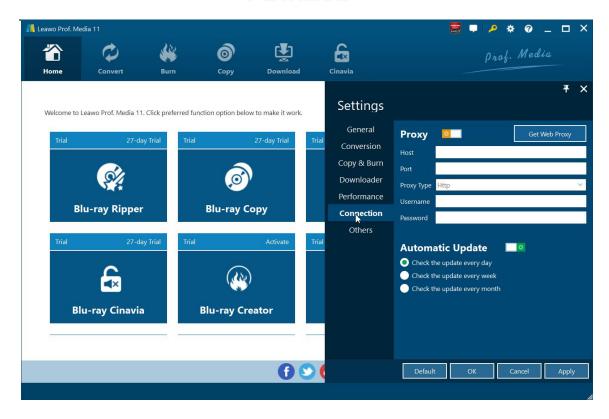

#### 1.1.2.5 Others Settings

Under "Others" button, you can set the location of external subtitle, default encoding, screenshot image format, and the output directory for saving screenshot images.

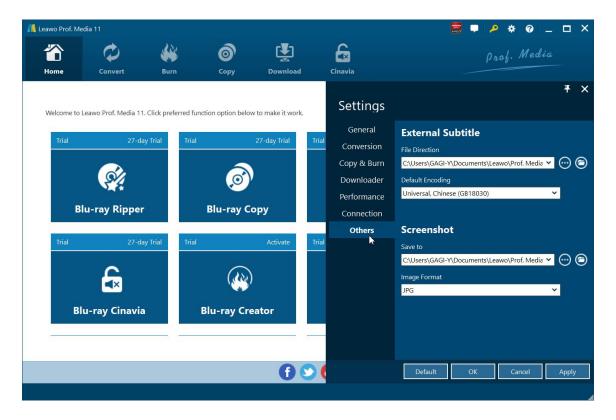

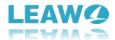

#### 1.1.3 Help Center

Click the question mark to enter the Help Center, on which you can visit the product page of Leawo Prof. Media by clicking "Home" , learn how to properly use Leawo Prof. Media , report problems you encountered during the using of Leawo Prof. by clicking "Tutorial"

Media by clicking "Bug Report"

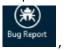

, click Check Update to check program update, click

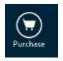

to purchase and register the program, click

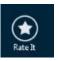

to write user

review of the program, click

to get support from Leawo Software team, and click

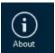

to check the version number of Leawo Prof. Media and other information.

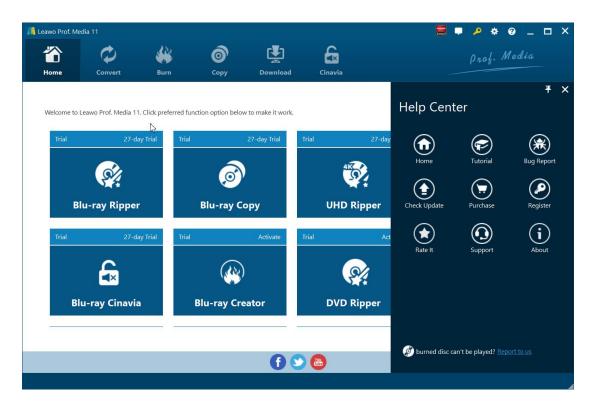

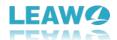

# Part 2: Limitations of Trial Version & How to **Register UHD Ripper**

The trial version of Leawo UHD Ripper allows you to have a free trial before you purchase the registered version. It should be noted that the trial version is limited in features and functions. Here limitations of trial version are presented together with the method of getting the registered version.

#### 2.1 Limitations of Trial Version

Leawo UHD Ripper has both trial and registered versions, trial version is limited in features and functions. The trial version can only be used for 31 days and only the first five-minute content can be converted. Also, you cannot gain the free support from Leawo Software in using the trial version.

After purchasing, you will get a registration code to register Leawo UHD Ripper. Once you register the product, you can immediately use the product without any limitation.

#### 2.2 How to Register UHD Ripper

First please run the program after downloading it. And please click the key icon to enter Purchase the activation center. Then, click the "purchase" button to get the registration

code. Last, copy and paste the license into the box to and click register button the related functions.

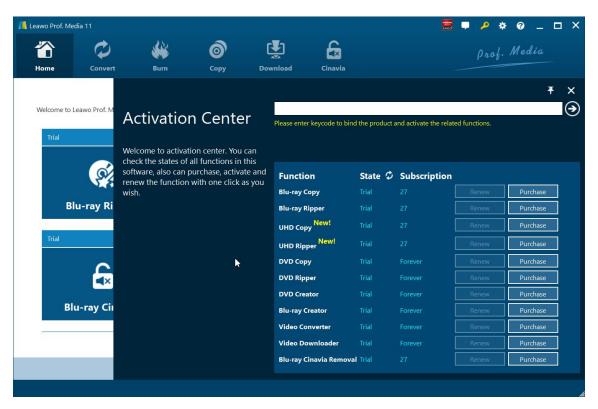

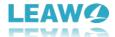

# Part 3: Convert 4K UHD Blu-ray

Kick off Leawo UHD Ripper to enter the home page, where you need to click "Convert" buttonon the sub-menu or "UHD Ripper" button in the middle to enter the converting interface.

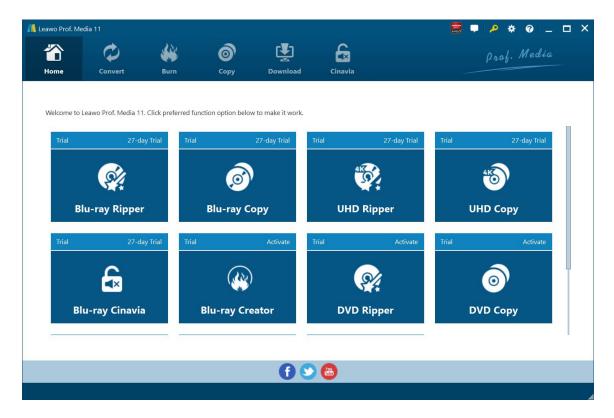

## 3.1 Step 1. Import Source 4K UHD Blu-ray Files into Program

Insert the 4K UHD Blu-ray disc, Click "Add UHD/Blu-ray/DVD" to add source 4K UHD Blu-ray movie content to the software. You can choose to import 4K UHD Blu-ray content from CD-ROM, 4K UHD Blu-ray folder or 4K UHD ISO Image file for conversion.

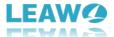

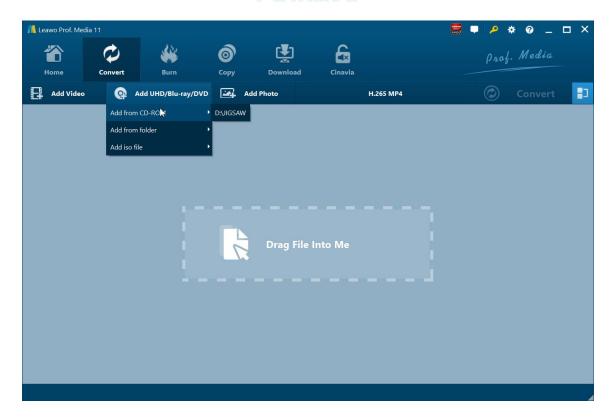

Note: Leawo UHD Ripper offers 3 different 4K UHD Blu-ray movie loading modes: Full Movie, Main Movie and Custom Mode. In Full Movie mode, you could load all content in source Bluray for converting, while Main Movie mode only imports the longest title. In Custom Mode, you will be able to select multiple titles for loading.

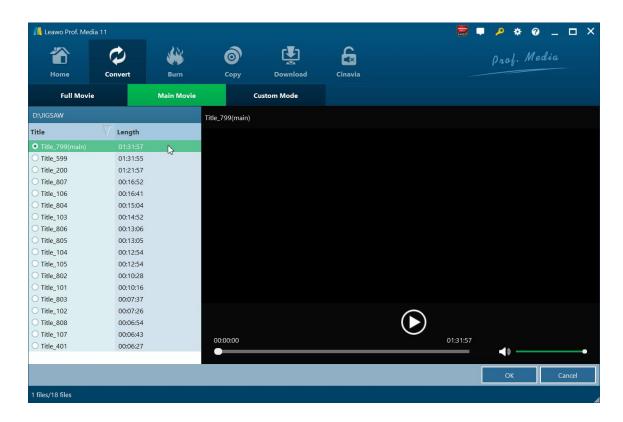

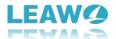

Once source files are imported, you can preview source files via the inbuilt media player, select subtitles and audio tracks, edit source files, etc.

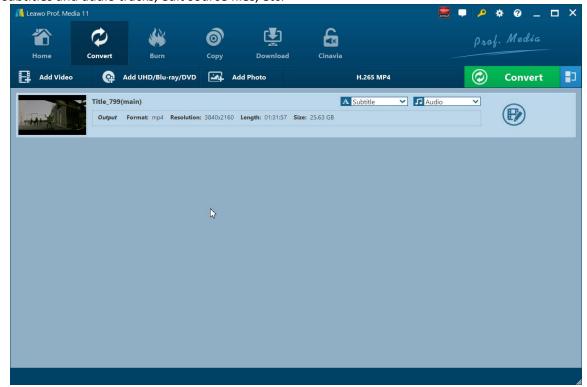

## 3.2 Step 2. Choose Output Profile

Hit on the drop-down panel next to the button of "Add Photo" and then tap on the "Change"

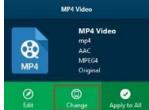

icon

Common Video, Common Audio, HD Video, 4K Video and even Lossless Video. You can even choose the output format based on your device under the tab of "Device". A variety of video/audio formats and device models are available, such as 4K MP4, 4K MKV, H.265 MP4, H.265 MKV, Apple TV, Xbox 360, etc.

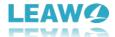

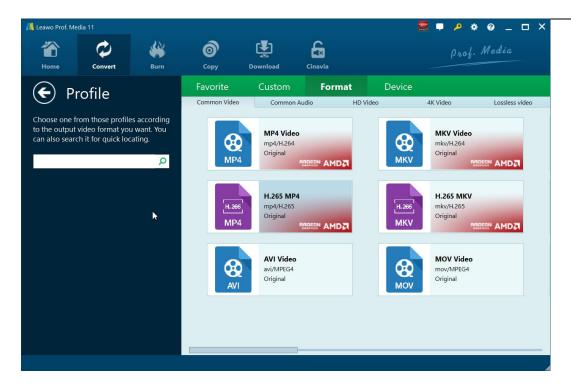

### 3.3 Step 3. Set Video and Audio Parameters (Optional)

After setting output format, choose the "Edit" option to enter the "Profile Settings" panel, which lets you adjust video and audio parameters of output format, including: video codec, quality, bit rate, frame rate, aspect ratio, channel, audio codec, resolution, etc. After setting parameters, you could click "Save to Custom" option to add customized profile to "Custom" group.

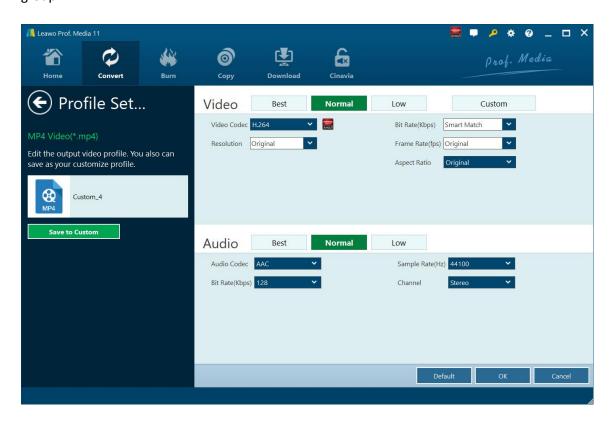

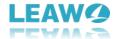

#### 3.4 Step 4. Set Output Directory

On the main interface of the program, hit on the "Convert" button in green and then hit on "Save to" option to choose a directory.

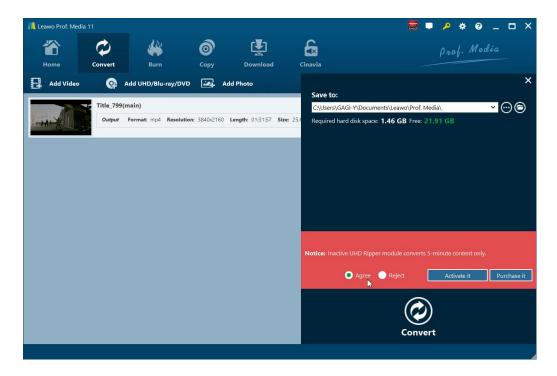

#### 3.5 Step 5. Start Conversion Process

After that, click the "Convert" button on the pop-up sidebar to start ripping and converting 4K UHD Blu-ray movie immediately. During the conversion process, you could click "Cancel" button to call off the process.

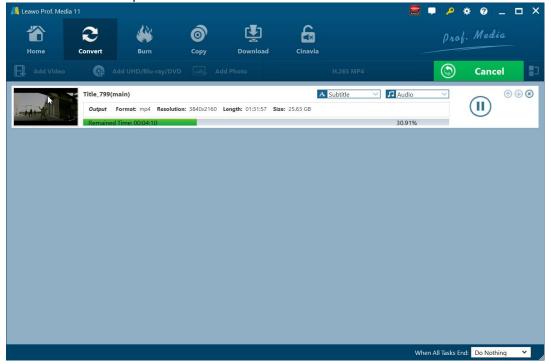

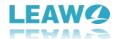

# Part 4: Edit Source 4k UHD Blu-ray

With the built-in video editor, Leawo UHD Ripper allows you to edit source media files by trimming, cropping, watermarking, adjusting video effects, applying 3d effects. Add source media files, right click a loaded media file and select "Edit" option, or click the "Edit" icon at the end of a file, to enter the video editing panel. Note: Due to technical restrictions, certain effects will not be presented in the preview mode. But you can still obtain the video with editing effects after conversion.

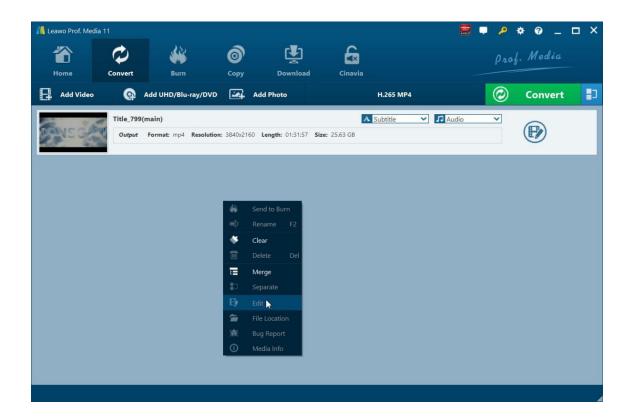

## 4.1 Trim Video Length

Under "Trim" section, you can directly drag the slide bar to trim video length, or manually input values in "Start Time" and "End Time" box. The clip length can be viewed instantly. Reset it or click "OK" to confirm it.

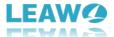

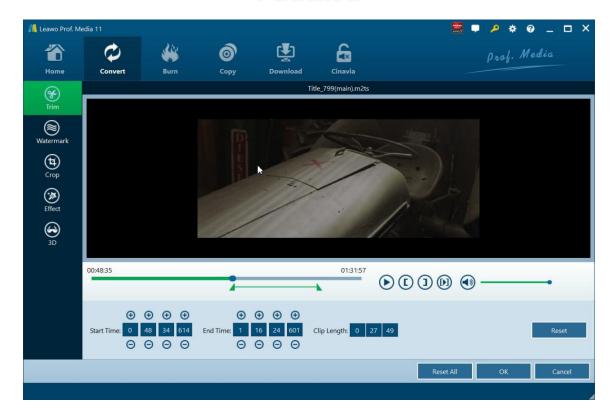

#### 4.2 Add Watermark

Switch to "Watermark" section, enable the Watermark button to green, and then you are allowed to add either Text or Image as video watermark. Watermark Transparency, Left Margin, Top Margin, Image Size are adjustable. Check "Apply to all" to add watermark to all videos. Press "OK" to confirm it.

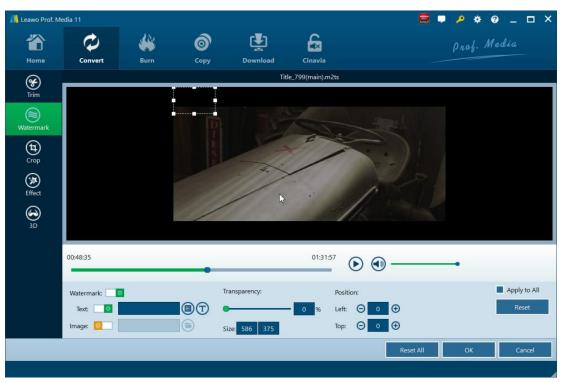

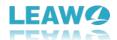

Note: Though the watermark preview is currently not available, the output files will include image or text watermark you have added here.

## 4.3 Crop Video Size

Under "Crop" button, directly drag the dot frame to crop video, or select Letter/Pan/Custom/Full/16:9/4:3 in "Zoom", and adjust values in "Left"/"Top"/"Size" to get your desired video size. Press "OK" to confirm it.

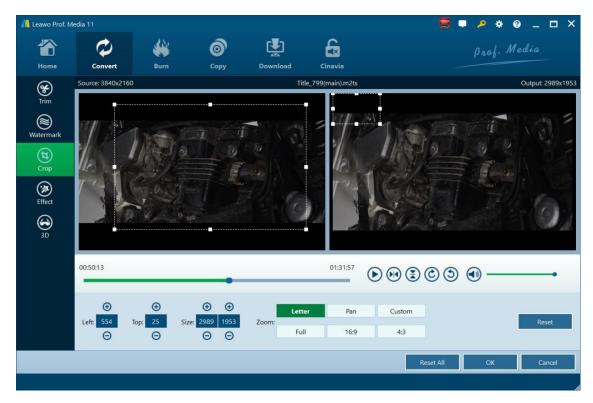

## **4.4 Adjust Video Effect**

Go to "Effect" section, directly drag the slides of "Brightness", "Contrast", "Saturation", and "VolumeZoom(%)" for special video effect. Check "Apply to all" to apply the effect settings to any of your loaded files. Press "OK" to confirm it.

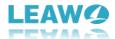

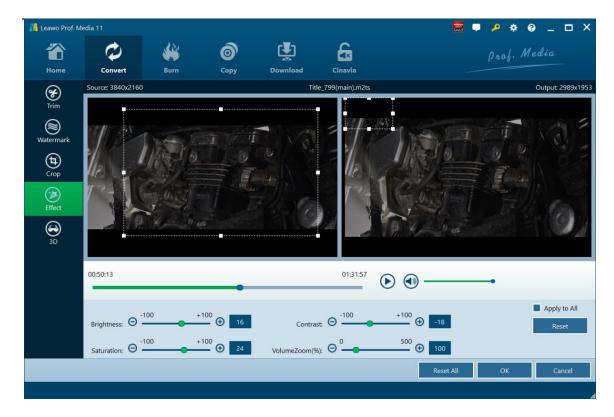

#### 4.5 Set 3D Effect

On the video editing panel, open the "3D" tab and then slide the "3D Mode" to green. You could then choose a 3D effect to apply to the final video file. There are in total 6 different 3D movie effects available for you to choose from: Red/Cyan, Red/Green, Red/Blue, Blue/Yellow, Interleaved, and Side by Side. Select one according to the 3D glasses you are using to enjoy 3D videos. For more vivid 3D effect, you could even directly drag the slide or set values in 3D Depth to adjust 3D depth. Tick "Apply to all" to apply selected 3D movie effect to all video files.

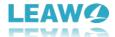

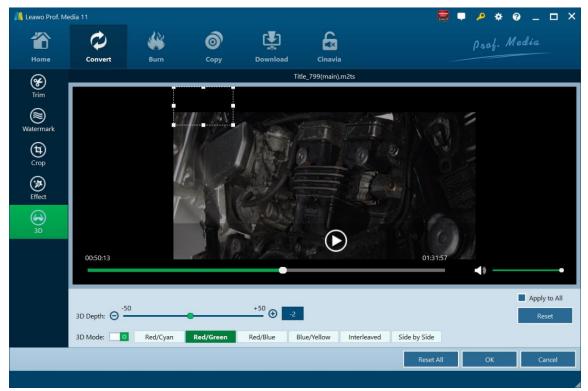

Note: Currently, the 3D effect preview is not available, but the output files will contain the 3D movie effect you have added here.